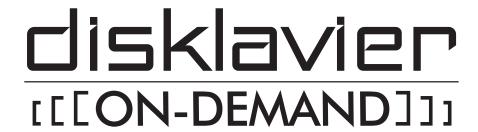

# **Operation Manual**

This manual includes only the instructions of the On-Demand function for ENSPIRE Controller. For details on other functions of the app, refer to the ENSPIRE Controller Operation Manual.

## **Table of Contents**

| Connecting to On-Demand                   | 3  |
|-------------------------------------------|----|
| On-Demand Screen                          | 4  |
| Search Screen                             | 5  |
| Search Screen – Search by Title/ Artist – | 6  |
| Search Screen – Search by Genre –         | 7  |
| Song Playback Screen                      | 8  |
| Play Next/Add to Queue/Add to Playlist    | 10 |
| Queue Screen                              | 11 |
| Recent Songs                              | 12 |
| Recommended Songs                         | 13 |
| Preset Playlist                           | 14 |
| Recommended Playlist                      | 15 |
| User Playlist                             | 16 |
| On-Demand Edit screen                     | 17 |
| Information                               | 18 |

## **Connecting to On-Demand**

This On-Demand service allows you to search for and play your favorite songs, or collect your favorite songs to create Playlists on your own. Tapping the On-Demand menu connects to the server and calls up the On-Demand screen.

The screen that appears depends on whether you have subscribed to this service or not. If you are a non-subscribed member, there are restrictions on the functions you can use. You can confirm your subscription status and account on the Information screen. This manual explains the contents available to subscribed members.

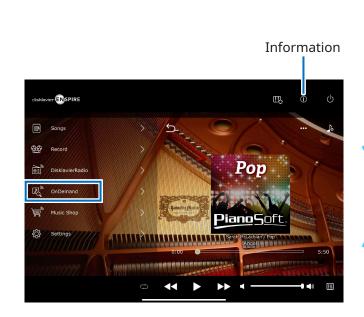

Subscribed member

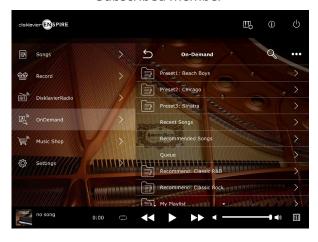

Non-subscribed member

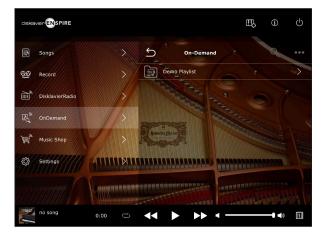

## **On-Demand Screen**

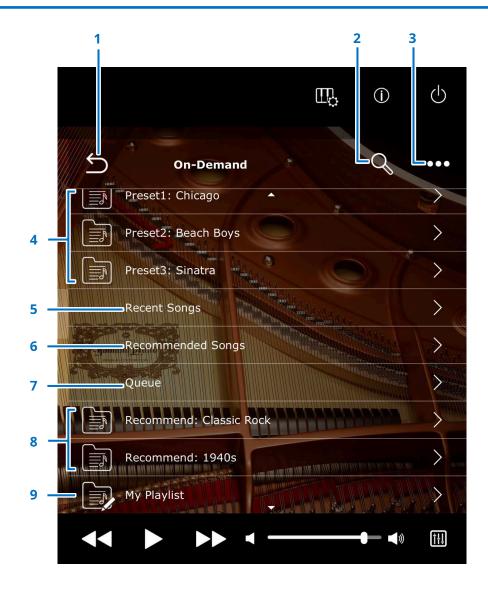

#### 1 Return

Closes the On-Demand screen and quits this service.

### 2 Search page 5

Allows you to search for the desired Song.

### 3 Edit page 17

Opens the On-Demand Edit screen for the Playlists.

## 4 Preset Playlists page 14

Calls up the lists of featured Songs.

## 5 Recent Songs page 12

Calls up a list of Songs played back recently.

### 6 Recommended Songs page 13

Calls up recommended Songs based on your Song playback history.

### 7 Queue page 11

Calls up a list of the Songs you've added to the Queue, which is a temporary song list.

### 8 Recommended Playlists page 15

Calls up the lists of the Songs recommended by the app.

## 9 User Playlists page 16

You can save your favorite songs as your own Playlist. "My Playlist" is a default empty list provided as a sample.

## **Search Screen**

Tapping the Search button on the On-Demand screen calls up the Search screen. You can search for the desired Song by its title, artist (composer), or music genre.

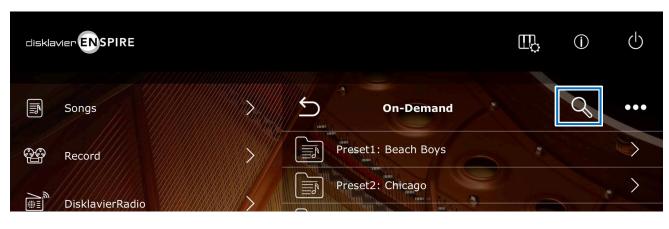

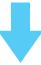

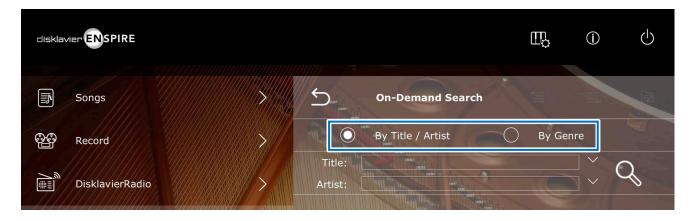

## Search Screen - Search by Title/ Artist -

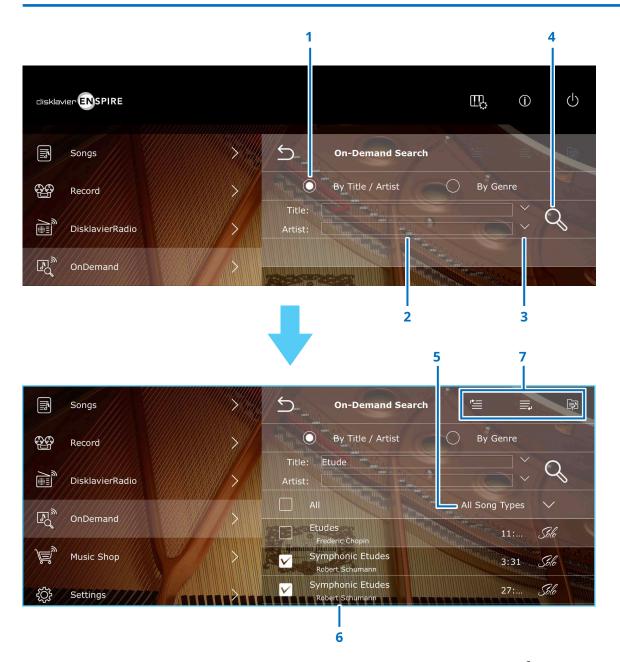

#### 1 Radio button

Select [By Title / Artist] to search by title or artist.

### 2 Input area (Title / Artist)

Enter a keyword to the input area (Title and/or Artist). At least 2 characters are required for the keyword.

### **3** History

Tap [V] on the right of the input area to show the search history.

#### 4 Search

Tap to start searching.

## **5** Song Types Select

Allows you to select the search results by the following types:

- All Song Types
- PianoSoft Audio
- PianoSoft Plus
- PianoSoft Solo

### 6 Song title

Tapping the Song title calls up the Song playback screen on page 8 and starts playback.

### 7 Play Next/Add to Queue/Add to Playlist

If at least one Song is checked, you can add the Song(s) to the Queue or to the Playlist. For details, see page 10.

## Search Screen - Search by Genre -

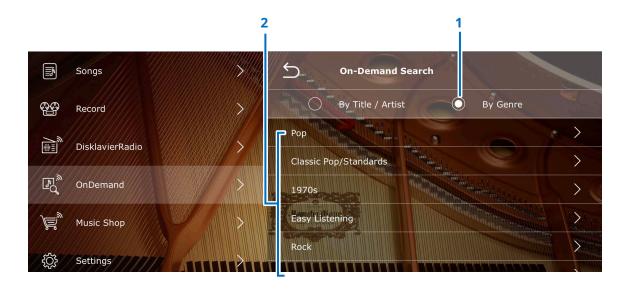

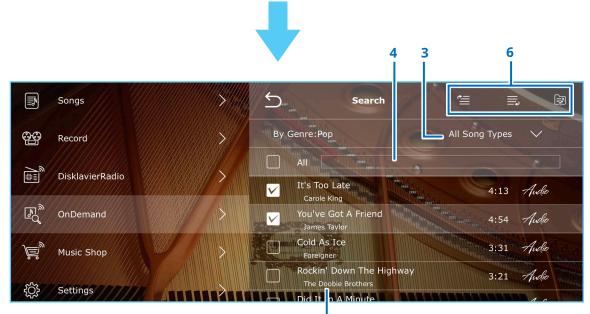

#### 1 Radio button

Select [By Genre] to search by music genre.

#### 2 Genre list

The list of registered genres is displayed.

Tap [>] to display the Songs of the selected genre.

## **3** Song Types Select

Allows you to select the search results by the following types:

- All Song Types
- PianoSoft Audio
- PianoSoft Plus
- PianoSoft Solo

### 4 Input area

Enter a keyword in the input area to narrow down the Song results.

## 5 Song title

Tapping the Song title calls up the Song playback screen on page 8 and starts playback.

## 6 Play Next/Add to Queue/Add to Playlist

If at least one Song is checked, you can add the Song(s) to the Queue or to the Playlist. For details, see page 10.

## **Song Playback Screen**

Tap the Song title to call up the Song playback screen and start playing.

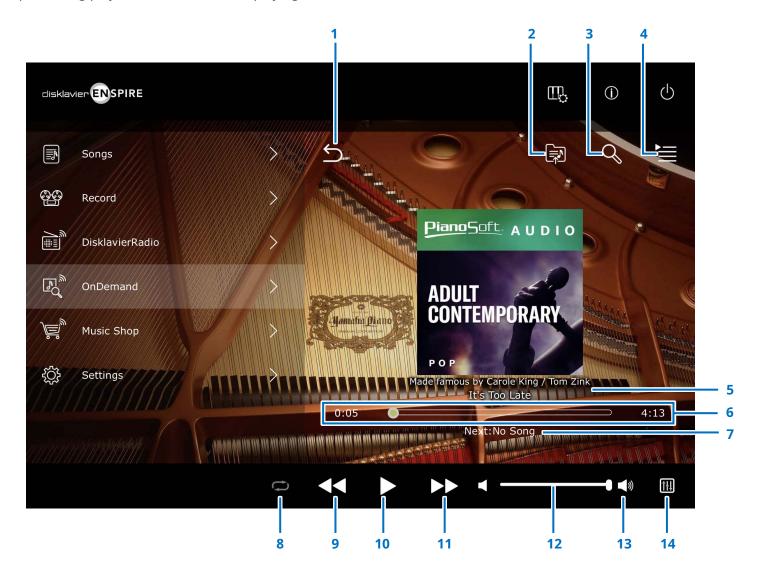

## Song Playback Screen

#### 1 Return

Returns to the On-Demand screen.

2 Add to Playlist page 16 (Not available for Playlist.)
Add the Current Song to the Playlist.

**Search** page 5 (Not available for Playlist.) Calls up the Search screen.

**4 Queue** page 11 (Not available for Playlist.) Move to the Queue screen.

## 5 Artist/Song title

### 6 Song position

Indicates the playback position. Use the slider to control playback.

**7 Next** (Not available for Playlist.) Indicates the next Song to be played back.

**8 Repeat** (only for Playlist)
Opens the Repeat setting menu.

: Repeat off

: Repeats one Song

🔁 : Repeats all Songs in the album

#### 9 Fast reverse

Tap to return to the beginning of the song. Press and hold to fast reverse through the current song.

For Playlist, tap when the playback position is at the beginning of the Song to skip to the previous Song.

## 10 Play/Pause

### 11 Skip/Fast forward

Tap to play the next song. Press and hold to fast forward through the current song.

#### 12 Volume

## 13 Speaker/Headphone

Indicates whether the sound output is speakers or headphones.

 $\bigcirc$  is displayed when headphones are connected.

#### 14 Balance

Calls up the Balance screen.

To exit the Balance screen, tap [Balance] again.

## Play Next/Add to Queue/Add to Playlist

On the Search Result screen, Recommended Song screen and the Recent Song screens, you can select Songs you want to add to Play Next, Add to Queue, or Add to Playlist.

To do this, select the checkbox to the left of the song title, then tap the desired icon in the upper right corner.

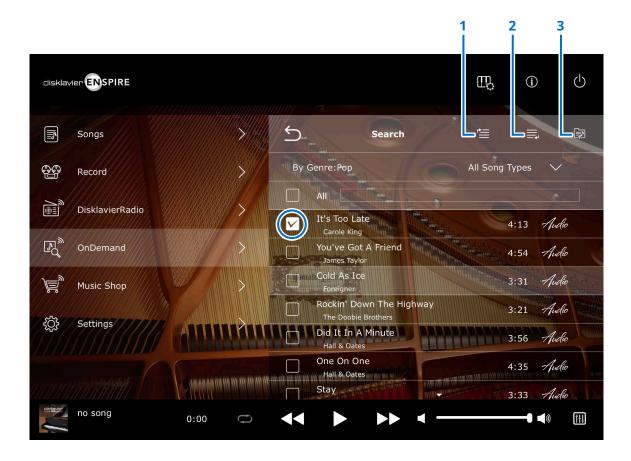

## 1 🖺 Play Next

The selected Song will be played next. When a Song is not playing, the selected Song will start playing. During Song playback, the selected Song(s) will be played after the current Song. You can check the playback order on the Queue screen. page 11

## 2 Add to Queue

The selected song will be added to the end of the Queue list. You can check the playback order on the Queue screen. page 11

## 3 Add to Playlist page 16

You can add your favorite Songs to create your own Playlist. After tapping the icon, select the Playlist to which you want to add the Song. If you want to create a new Playlist, select "New Playlist."

## **Queue Screen**

Tapping on the Queue menu on the On-Demand screen calls up the Queue screen.

Queue is a temporary list of Songs you want to play in order. This is convenient when you want to immediately reproduce the search results or play only your favorite Songs. If you want to keep it as a permanent playback list, create a Playlist. page 10

To add songs to Queue, see page 10.

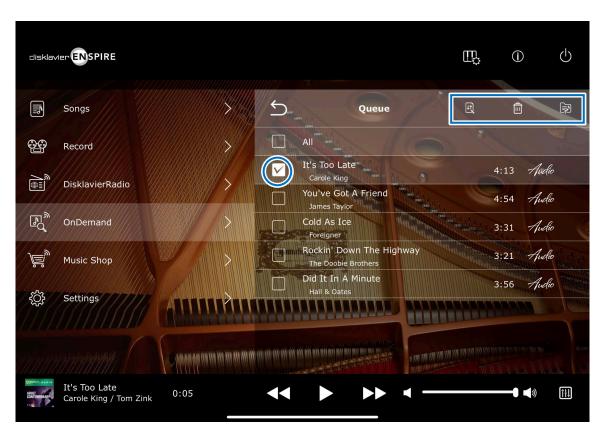

## Song title

Tap the Song title to start playing. To play continuously, tap the Song at the top of the list. The Song being played disappears from the list.

If you want to edit the Queue, check the checkbox to the left side of the target Songs and tap the desired icon in the upper right.

Sort: Sorts the order of the Songs in the Queue.

**Delete:** Deletes the selected Songs.

Add to Playlist: Adds Songs to your own Playlist.

#### NOTE

When Sort is enabled, you need to select the song one by one.

## **Recent Songs**

Tap the Recent Songs menu to display the Songs you recently played.

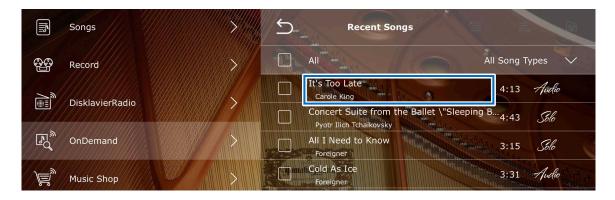

## Song title

Tap the Song title to display the Song playback screen and start playing.

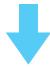

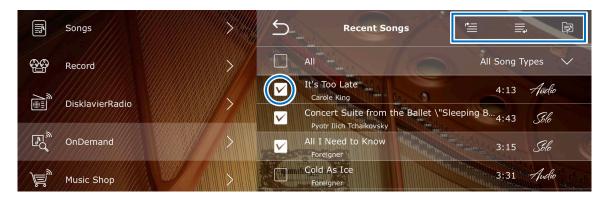

## Add to Play Next, Queue and Playlist

Recent Songs can be added to Play Next, Queue and Playlist. page 10

To add Songs to these lists, check the checkbox on the left side of the Song, and then tap the desired icon on the upper right.

## **Recommended Songs**

Tap the Recommended Songs menu to display the recommended songs for you.

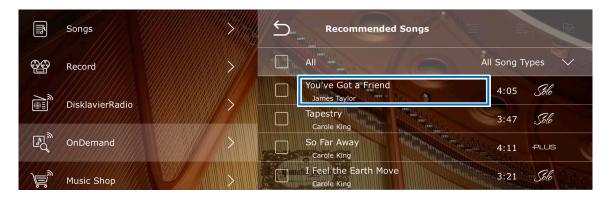

## Song title

Tap the Song title to display the Song playback screen and start playing.

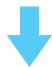

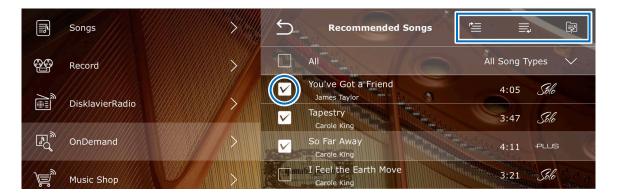

## Add to Play Next, Queue and Playlist

Recommended Songs can be added to Play Next, Queue and Playlist. page 10

To add Songs to these lists, check the checkbox on the left side of the Song, and then tap the desired icon on the upper right.

## **Preset Playlist**

Tap the Preset Playlist menu to display the feature Songs of this app.

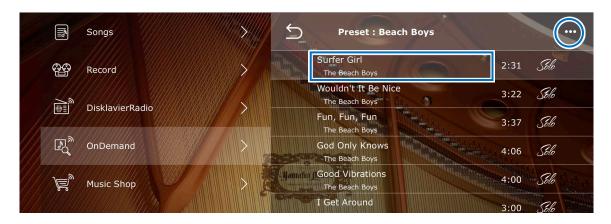

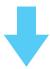

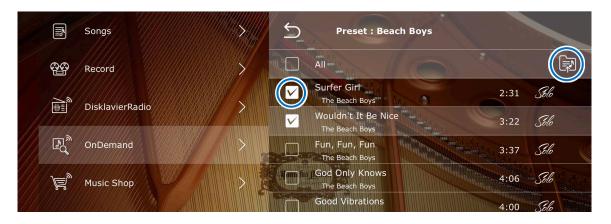

## Song title

Tap the Song title to display the Song playback screen and start playing.

To continuously play the Songs in the list, tap the Song at the top of the list.

## ••• Edit

You can add the selected Songs to your own Playlist.

To add a Playlist, check the checkbox on the left side of the target Song, and then tap the icon (Add to Playlist ) on the upper right.

## **Recommended Playlist**

Tap the Recommended Playlist menu to display the Playlist recommended for you.

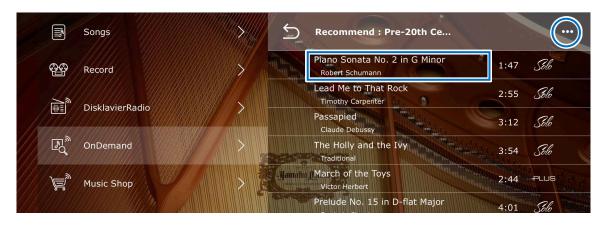

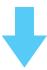

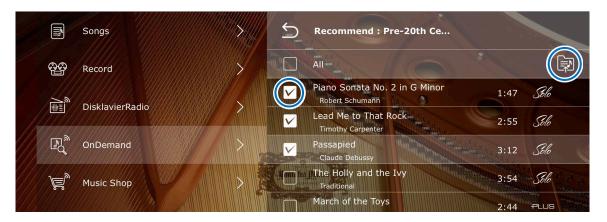

## Song title

Tap the Song title to display the Song playback screen and start playing.

To continuously play the Songs in the list, tap the Song at the top of the list.

## ••• Edit

You can add the selected Songs to your own Playlist.

To add a Playlist, check the checkbox on the left side of the target Song, and then tap the icon (Add to Playlist ) on the upper right.

## **User Playlist**

You can save your favorite Songs as a Playlist from the Preset Playlist, Recent Songs, Recommended Songs and Search screens. See page 10 for how to create a Playlist. An empty playlist "My Playlist" is prepared for your convenience.

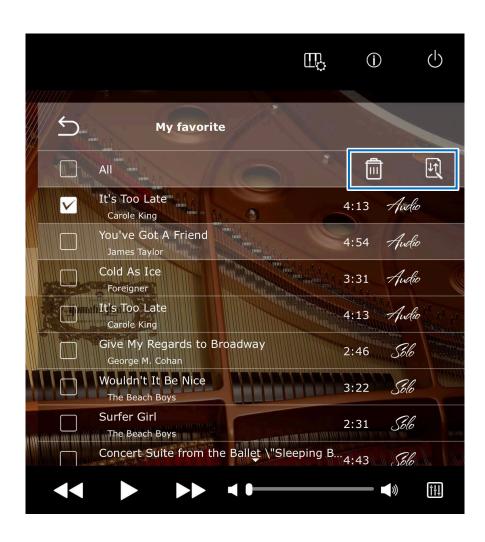

## Song title

Tap the Song title to display the Song playback screen and start playing.

To continuously play the Songs in the list, tap the Song at the top of the list.

If you want to edit the Playlist, check the checkbox to the left side of the target Songs and tap the desired icon in the upper right.

Delete: Deletes the selected Songs.

Sort: Sorts the order of the Songs in the Playlist.

#### NOTE

When Sort is enabled, you need to select the song one by one.

### To edit or create Playlist

On the Edit screen, you can create, rename, delete, or rearrange the Playlist. page 17

## **On-Demand Edit screen**

The On-Demand Edit screen allows you to rename, delete or rearrange the current Songs, and create new Playlists.

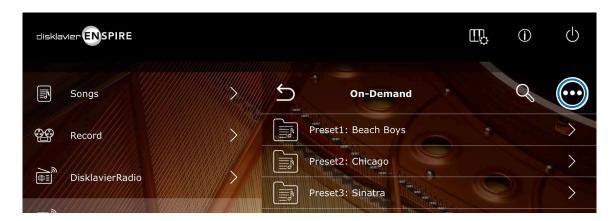

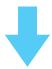

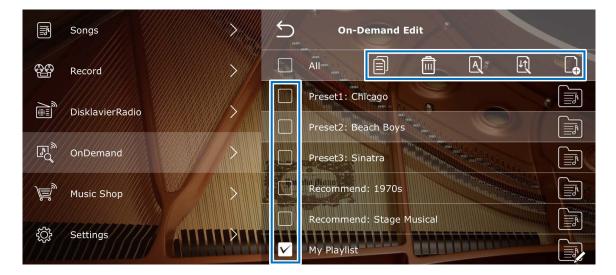

Tapping the Edit button in the On-Demand screen calls up the Edit screen, along with editable lists and editable menus.

To create a new playlist, click the New Playlist icon . For others, check the check box to the left of the list name you want to edit, and then tap one of the edit icons.

- Copy: Copies the selected Playlist.
- Delete: Deletes the selected Playlist.
- Rename: Renames the selected Playlist.
- **Sort:** Rearranges the order of the Playlist.
- D New Playlist: Create a new Playlist.

#### NOTE

Depending on the Playlist you select and the number you select, the available edit menus differ.

: Playlists for which only Copy is possible.

: Playlists for which Delete, Rename, Sort are possible.

## **Information**

#### **About this manual**

- Instructions on operating this unit refer mainly to use of the screens in landscape view.
- The illustrations and screens as shown in this manual are for instructional purposes only and may appear somewhat different from the actual items depicted.
- Specifications are subject to change without notice.

## **Trademarks & Copyrights**

- The contents of this manual and the copyrights thereof are under exclusive ownership by Yamaha Corporation.
- Yamaha, Disklavier™, disklavier ENSPIRE™, and DisklavierRadio are trademarks of Yamaha Corporation.
- The company names and product names in this operation manual are the trademarks or registered trademarks of their respective companies